# User Manual

**V821** 

#### LEGAL INFORMATION

#### Copyright © 2011 ZTE CORPORATION.

#### All rights reserved.

No part of this publication may be quoted, reproduced, translated or used in any form or by any means, electronic or mechanical, including photocopying and microfilm, without the prior written permission of ZTE Corporation.

The manual is published by ZTE Corporation. We reserve the right to make modifications on print errors or update specifications without prior notice. Every effort has been made in the preparation of this manual to ensure accuracy of the contents, but all statements, information, and recommendations in this manual do not constitute a warranty of any kind, expressed or implied.

The pictures and icons shown in the manual are just for function demonstration. If they are inconsistent with your handset, please take your handset as the standard.

Version No.: R1.0 Edition Time: 201112

Manual No.: 079584504108

## **Contents**

| or Your Safety                        | 10 |
|---------------------------------------|----|
| General Safety                        | 10 |
| Distraction                           | 11 |
| Driving                               | 11 |
| Operating Machinery                   | 11 |
| Product Handling                      | 12 |
| General Statement on Handling and Use | 12 |
| Small Children                        | 13 |
| Demagnetization                       | 13 |
| Electrostatic Discharge (ESD)         | 13 |
| Antenna                               | 14 |
| Normal Use Position                   | 14 |
| Air Bags                              | 15 |
| Seizures/ Blackouts                   | 15 |
| Repetitive Motion Injuries            | 15 |
| Emergency Calls                       | 16 |
| Loud Noise                            | 16 |
| Phone Heating                         | 16 |
| Electrical Safety                     | 16 |
| Accessories                           | 16 |
| Connection to a Car                   | 17 |
| Faulty and Damaged Products           | 17 |
| Interference                          | 17 |
| General Statement on Interface        | 17 |
| Pacemakers                            | 18 |
|                                       |    |

| Hearing Aids                                | 18 |
|---------------------------------------------|----|
| Medical Devices                             |    |
| Hospitals                                   | 18 |
| Aircraft                                    |    |
| Interference in Cars                        | 19 |
| Explosive Environments                      | 19 |
| Petrol Stations and Explosive Atmospheres   | 19 |
| Blasting Caps and Areas                     | 20 |
| Getting Started                             | 21 |
| Overview                                    |    |
| Starting up                                 |    |
| Installing the SIM/microSD Card and Battery |    |
| Removing the Battery and SIM/microSD Card   |    |
| Charging the Battery                        | 26 |
| Switching Your Phone On/Off                 |    |
| Switching to Sleep Mode                     | 27 |
| Waking up Your Phone                        | 27 |
| Getting Around V821                         |    |
| Touch Control                               | 28 |
| Home Screen                                 | 29 |
| Status and Notification Icons               | 31 |
| Applications and Settings Preview           | 33 |
| Phone Calls                                 | 38 |
| How to Make Calls                           |    |
| Calling from the Dialer                     | 38 |

| Calling from Your Contacts                  | 38      |
|---------------------------------------------|---------|
| Calling from Your Call History              | 39      |
| Calling from a Text Message                 |         |
| Making International Calls                  | 39      |
| How to Receive Calls                        | 40      |
| Answering a Call                            | 40      |
| Rejecting a Call                            | 40      |
| Muting a Call                               |         |
| Putting a Call on Hold                      | 40      |
| Turning the Speakerphone On/Off             | 41      |
| Ending a Call                               | 41      |
| Adjusting Your Call Settings                | 41      |
| Contacts                                    | 43      |
| Importing and Exporting Contacts            |         |
| Import Contacts from the SIM Card or Export |         |
| Card                                        |         |
| Import Contacts from the microSD Card or Ex | port to |
| the Card                                    |         |
| Sharing Contacts Information                | 44      |
| Creating a Contact                          |         |
| Adding a Contact to Favorites               |         |
| Searching for a Contact                     |         |
| Editing a Contact                           | 45      |
| Deleting a Contact                          |         |

| Entering Text                         | 47 |
|---------------------------------------|----|
| TouchPal Keyboard                     | 47 |
| Hardware Keyboard                     | 49 |
| Choosing Text Input Settings          |    |
| TouchPal Input                        | 51 |
| User Dictionary Settings              |    |
| Messaging                             |    |
| Sending an SMS                        |    |
| Sending an MMS                        |    |
| Managing Messages and Their 'Threads' |    |
| Reply to a Message                    |    |
| Delete a Message Thread               |    |
| Message Settings                      |    |
| Email                                 | 58 |
| Creating an Email account             |    |
| Composing and sending an Email        |    |
| Replying to or Forwarding an Email    |    |
| Email Settings                        |    |
| Getting Connected to the Internet     | 61 |
| Adding a New GPRS/EDGE Connection     |    |
| Turning on Wi-Fi                      |    |
| Connecting to a Wi-Fi Network         |    |
| Checking the Wi-Fi Network Status     |    |
| Browsing the Internet                 |    |
|                                       |    |
| Browsing Options                      | 64 |

| Opening Links in Web Pages            | 65 |
|---------------------------------------|----|
| Downloading Apps from the Web         | 66 |
| Using Bookmarks                       | 66 |
| Edit a Bookmark                       | 66 |
| Delete a Bookmark                     | 67 |
| Browser Settings                      | 67 |
| Bluetooth <sup>®</sup>                | 69 |
| Turning Bluetooth on/off              | 69 |
| Making Your Phone Visible             | 69 |
| Change Your Phone's Name              |    |
| Hook up with Another Bluetooth Device | 70 |
| Making the Most of Multimedia         | 71 |
| Taking Pictures                       |    |
| Adjusting Camera Settings             | 71 |
| Shooting Video                        | 71 |
| Adjusting Your Video Settings         | 72 |
| Listening to FM Radio                 | 72 |
| Playing Music                         |    |
| Creating Playlists                    |    |
| Managing Playlists                    |    |
| Setting a Song as Ringtone            |    |
| Playing Your Videos                   |    |
| Opening Your Gallery                  |    |
| Making Memorable Memos                | 76 |
| Sorting out Your Phone Settings       | 77 |
|                                       |    |

| Setting Time and Date                           | 77 |
|-------------------------------------------------|----|
| Changing Display Settings                       | 77 |
| Adjusting Screen Brightness                     | 77 |
| Adjusting Screen-timeout                        | 78 |
| Showing Animation when Opening/Closing Windo    | ws |
|                                                 | 78 |
| Audio Settings                                  | 78 |
| Choosing Audio Effect                           | 78 |
| Choosing Audio Profile                          | 78 |
| Language Settings                               |    |
| Mobile Network Services                         |    |
| Getting Data Services while Roaming             |    |
| Switching Networks                              |    |
| Setting Access Point Names                      |    |
| Setting Data Transfer Priority                  |    |
| Security Settings                               |    |
| Protecting Your Phone with a Screen Unlock Patt |    |
|                                                 |    |
| Protecting Your Phone with a PIN or Password    |    |
| Disabling Screen Unlock Security                |    |
| Protecting Your SIM with a PIN                  |    |
| Managing Your Memory Card                       |    |
| Checking Memory Card Space                      |    |
| Unmounting Your Memory Card                     |    |
| Formatting Your Memory Card                     |    |
| Managing Phone Memory                           | 86 |

| Privacy: Reset to Factory Settings            | 86      |
|-----------------------------------------------|---------|
| Managing Applications and Their Settings      | 86      |
| Viewing Your Phone's Applications             | 86      |
| How to Install an Application                 | 87      |
| Removing an Application                       | 87      |
| Moving an Application to or from the Memory C | ard .87 |
| Managing Other Settings                       | 88      |
| Search Settings                               | 88      |
| Voice Interaction                             | 89      |
| Other Applications                            | 90      |
| Alarms                                        |         |
| Calculator                                    | 90      |
| Note Pad                                      | 90      |
| SIM Toolkit                                   | 90      |
| Task Manager                                  | 91      |
| Specifications                                | 92      |

# For Your Safety

# **General Safety**

|     | Don't make or receive handheld calls while driving. And never text while driving.     | A | Don't use at petrol stations.                      |
|-----|---------------------------------------------------------------------------------------|---|----------------------------------------------------|
| 1-8 | Keep your phone at<br>least 15mm away from<br>your ear or body while<br>making calls. |   | Your phone may produce a bright or flashing light. |
|     | Small parts may cause a choking.                                                      |   | Don't dispose of your phone in fire.               |
|     | Your phone can produce a loud sound.                                                  | Ü | Avoid contact with anything magnetic.              |
|     | Keep away from pacemakers and other electronic medical devices.                       |   | Avoid extreme temperatures.                        |
|     | Switch off when asked to in hospitals and medical facilities.                         |   | Avoid contact with liquids. Keep your phone dry.   |

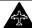

Switch off when told to in aircrafts and airports.

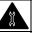

Don't take your phone apart.

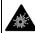

Switch off when near explosive materials or liquids.

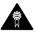

Only use approved accessories.

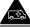

Don't rely on your phone for emergency communications.

## Distraction

## **Driving**

Full attention must be given to driving at all times in order to reduce the risk of an accident. Using a phone while driving (even with a hands free kit) can cause distraction and lead to an accident. You must comply with local laws and regulations restricting the use of wireless devices while driving.

## **Operating Machinery**

Full attention must be given to operating the machinery in order to reduce the risk of an accident.

## **Product Handling**

## General Statement on Handling and Use

You alone are responsible for how you use your phone and any consequences of its use.

You must always switch off your phone wherever the use of a phone is prohibited. Use of your phone is subject to safety measures designed to protect users and their environment.

- Always treat your phone and its accessories with care and keep it in a clean and dust-free place.
- Do not expose your phone or its accessories to open flames or lit tobacco products.
- Do not expose your phone or its accessories to liquid, moisture or high humidity.
- Do not drop, throw or try to bend your phone or its accessories.
- Do not use harsh chemicals, cleaning solvents, or aerosols to clean the device or its accessories.
- · Do not paint your phone or its accessories.
- Do not attempt to disassemble your phone or its accessories, only authorized personnel can do so.
- Do not expose your phone or its accessories to extreme temperatures, minimum - [5] and maximum + [50] degrees Celsius.

- Please check local regulations for disposal of electronic products.
- Do not carry your phone in your back pocket as it could break when you sit down.

#### **Small Children**

Do not leave your phone and its accessories within the reach of small children or allow them to play with it.

They could hurt themselves or others, or could accidentally damage the phone.

Your phone contains small parts with sharp edges that may cause an injury or may become detached and create a choking hazard.

## Demagnetization

To avoid the risk of demagnetization, do not allow electronic devices or magnetic media close to your phone for a long time.

## Electrostatic Discharge (ESD)

Do not touch the SIM card's metal connectors.

#### **Antenna**

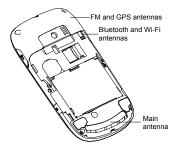

Do not touch the antenna unnecessarily.

## **Normal Use Position**

When placing or receiving a phone call, hold your phone to your ear, with the bottom towards your mouth.

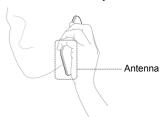

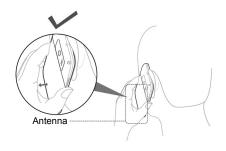

## Air Bags

Do not place a phone in the area over an air bag or in the air bag deployment area.

Store the phone safely before driving your vehicle.

#### Seizures/ Blackouts

The phone can produce a bright or flashing light.

## **Repetitive Motion Injuries**

To minimize the risk of RSI when texting or playing games with your phone:

- Do not grip the phone too tightly.
- · Press the buttons lightly.

- Use the special features which are designed to minimize the times of pressing buttons, such as Message Templates and Predictive Text.
- Take lots of breaks to stretch and relax.

## **Emergency Calls**

This phone, like any wireless phone, operates using radio signals, which cannot guarantee connection in all conditions. Therefore, you must never rely solely on any wireless phone for emergency communications.

#### **Loud Noise**

This phone is capable of producing loud noises, which may damage your hearing. Turn down the volume before using headphones, Bluetooth stereo headsets or other audio devices.

## **Phone Heating**

Your phone may become warm during charging and during normal use

## **Electrical Safety**

#### Accessories

Use only approved accessories.

Do not connect with incompatible products or accessories.

Take care not to touch or allow metal objects, such as coins or key rings, to contact or short-circuit in the battery terminals

#### Connection to a Car

Seek professional advice when connecting a phone interface to the vehicle electrical system.

## **Faulty and Damaged Products**

Do not attempt to disassemble the phone or its accessory.

Only qualified personnel can service or repair the phone or its accessory.

If your phone or its accessory has been submerged in water, punctured, or subjected to a severe fall, do not use it until you have taken it to be checked at an authorized service centre.

#### Interference

#### **General Statement on Interface**

Care must be taken when using the phone in close proximity to personal medical devices, such as pacemakers and hearing aids.

#### **Pacemakers**

Pacemaker manufacturers recommend that a minimum separation of 15 cm be maintained between a mobile phone and a pacemaker to avoid potential interference with the pacemaker. To achieve this, use the phone on the opposite ear to your pacemaker and do not carry it in a breast pocket.

## **Hearing Aids**

People with hearing aids or other cochlear implants may experience interfering noises when using wireless devices or when one is nearby.

The level of interference will depend on the type of hearing device and the distance from the interference source, increasing the separation between them may reduce the interference. You may also consult your hearing aid manufacturer to discuss alternatives.

#### Medical Devices

Please consult your doctor and the device manufacturer to determine if operation of your phone may interfere with the operation of your medical device.

## **Hospitals**

Switch off your wireless device when requested to do so in hospitals, clinics or health care facilities. These requests are designed to prevent possible interference with sensitive

medical equipment.

#### **Aircraft**

Switch off your wireless device whenever you are instructed to do so by airport or airline staff.

Consult the airline staff about the use of wireless devices on board the aircraft. If your device offers a 'flight mode', this must be enabled prior to boarding an aircraft.

#### Interference in Cars

Please note that because of possible interference to electronic equipment, some vehicle manufacturers forbid the use of mobile phones in their vehicles unless a hands-free kit with an external antenna is included in the installation

## **Explosive Environments**

## **Petrol Stations and Explosive Atmospheres**

In locations with potentially explosive atmospheres, obey all posted signs to turn off wireless devices such as your phone or other radio equipment.

Areas with potentially explosive atmospheres include fuelling areas, below decks on boats, fuel or chemical transfer or storage facilities, areas where the air contains chemicals or particles, such as grain, dust, or metal powders.

## **Blasting Caps and Areas**

Power off your mobile phone or wireless device when in a blasting area or in areas posted power off "two-way radios" or "electronic devices" to avoid interfering with blasting operations.

# **Getting Started**

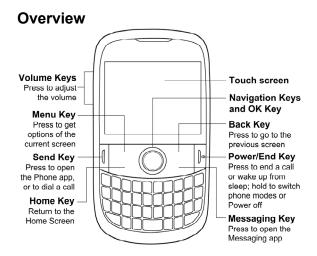

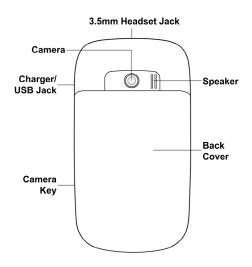

# Starting up

## Installing the SIM/microSD Card and Battery

Switch off your phone before installing or replacing the battery, SIM, or memory card.

1. Remove the back cover.

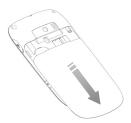

Slip the SIM card into the card holder, with the cut corner of the SIM oriented as shown in the following diagram.

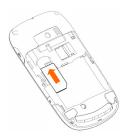

If your phone supports dual-SIM, slip the second SIM card into the slot below the one for the first SIM. The cut corner of the card should be oriented as shown in the following diagram.

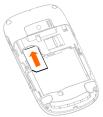

Insert the microSD card carefully with the metal contacts facing downwards, until it is pushed into the right position. Only part of the microSD card needs to be inserted into the slot.

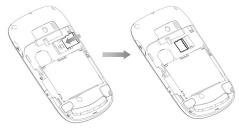

microSD logo is a trade mark of the SD Card Association.

 Insert the battery by aligning the gold contacts on the battery with the gold contacts in the battery compartment. Gently push down on the battery until it clicks into place.

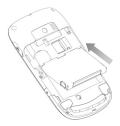

5. Replace the back cover.

## Removing the Battery and SIM/microSD Card

- 1. Make sure that your mobile phone is off.
- 2. Remove the back cover.
- 3. Lift the battery up and out.
- 4. Slide the SIM out.
- Slide the microSD card out of the slot.

## **Charging the Battery**

When you first get your new phone you'll need to charge the battery like this...

- 1. Open the USB jack cover on the side of the phone
- Connect the adapter to the charger jack. Ensure that the adapter is inserted with the correct orientation. Do not force the connector into the charger jack.
- 3. Connect the charger to a standard AC wall outlet.
- 4. Disconnect the charger when the battery is fully charged.

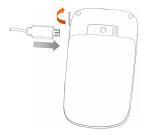

If the phone is on, you'll see this charging icon // appear on the status bar. As soon as charging is completed, this icon // appears on the status bar.

## Switching Your Phone On/Off

- Make sure the SIM is in your device and the battery is charged.
- Hold Power Key to switch on your phone.
- To switch it off, hold **Power Key** to get the phone options. Select **Power off**, and then tap **OK**.

## **Switching to Sleep Mode**

To save battery power, Sleep Mode suspends your device to a low-power-consumption state while the display is off. Your device also goes into Sleep Mode by itself when the display is automatically turned off after a certain period of time, which you can set in **Settings > Display > Screen timeout**.

Press and hold **Space Key** ( ) to switch to Sleep Mode.

## Waking up Your Phone

- 1. Press **Power Key** to activate your screen display.
- 2. Tap and hold the handle ( ) and drag it towards ( as shown in the following diagram.

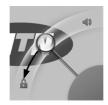

**NOTE:** If you have set an unlock pattern, PIN or password for your phone (see *Sorting out Your Phone Settings – Security Settings* in this guide) you'll need to draw the pattern or enter the PIN/password to unlock your screen.

## Getting Around V821

#### **Touch Control**

Besides using the hardware keys to control your phone, you can also use finger gestures on the touch screen. The controls on your touch screen change dynamically depending on the tasks you're performing.

- Tap the buttons, icons, or applications to select items or to open applications.
- 2. Keep your finger on an item to see the available options.
- 3. Flick the screen to scroll up, down, left or right.
- Point, drag and drop to move particular items across the screen.

Double-tap the screen, to zoom in/out on a web page or an image.

**NOTE:** In some applications, rotate the screen 90 degrees clockwise or counter-clockwise to change between landscape display and portrait display.

#### **Home Screen**

You choose what is shown on your Home Screen. Just add or remove stuff to make it your own.

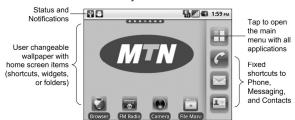

#### **Extended Home Screen**

The Home Screen extends beyond the screen width, giving you loads more space to add more stuff. Simply slide your finger to the left or right to see the extended Home Screen. The shows you which part of the Home Screen you are looking at.

### Choosing Your Wallpaper

- Tap Home Key to return to the Home Screen.
- 2. Tap Menu Key and select Wallpaper.
- Select the wallpaper you want to use from Gallery, Live wallpapers, or Wallpapers.
- 4. Tap Save or Set wallpaper.

#### Adding Things to Your Home Screen

- 1. Tap **Home Key** to return to the Home Screen.
- Slide left or right to find an extended Home Screen where there is space to add an item.
- 3. Tap Menu Key and select Add.
  - You can also tap and hold the blank area of the Home Screen to get the **Add to Home screen** menu.
- Select a category and the item you want to add to the Home Screen.

## Removing Things from Your Home Screen

- Tap Home Key to return to the Home Screen.
- Tap and hold the item you want to delete until the icon appears on the screen.
- 3. Drag the item to  $\hat{m}$ .

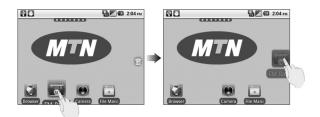

#### Status and Notification Icons

Your V821 will tell you exactly what's going on by showing you simple icons. Here's what they mean.

| E .    | GPRS connected   | X    | No signal                    |
|--------|------------------|------|------------------------------|
| 4      | GPRS in use      | =    | Signal strength              |
| Ę      | EDGE connected   | RI   | Roaming                      |
| Ę.     | EDGE in use      | ■×   | Phone speaker off            |
| 6      | New voicemail    | ø    | Phone microphone off         |
| 3      | Syncing          | 9    | GPS connecting               |
| $\Psi$ | USB connected    | 6    | GPS connected                |
|        | Battery very low | (((• | Connected to a Wi-Fi network |
|        | Battery low      | Ó    | Alarm set                    |

|          | Battery partially drained | C         | Wired microphone headset           |
|----------|---------------------------|-----------|------------------------------------|
|          | Battery full              | <b>₩</b>  | Bluetooth on                       |
| ***      | Battery charging          | C         | Speaker on                         |
|          | Vibrate mode              | 4         | Problem with SMS/MMS delivery      |
| 和        | Airplane mode             | <b>13</b> | More (not displayed) notifications |
|          | New mail                  | F         | Upcoming event                     |
| Ö        | New SMS/MMS/<br>voicemail |           | Song is playing                    |
| K        | Missed call               | 刺         | Downloading data                   |
| 6        | Call in progress          | ᄱ         | Sending data                       |
| G        | Call on hold              | (198      | Wi-Fi connection is found          |
| <b>C</b> | Call forwarding           |           |                                    |

#### **Using the Notification Panel**

Flick the status bar downwards to open the Notification Panel, where you can see your calendar events, new messages, and current settings – such as call forwarding or call status. From here you can also open new messages, reminders, etc.

TIPS: You can also open the Notification Panel by tapping Menu Key > Notifications from the Home Screen.

## **Applications and Settings Preview**

#### **Programs Preview**

Your V821 has lots of functions. Tap to see the following.

| Applications | Benefit                                                                          |  |
|--------------|----------------------------------------------------------------------------------|--|
| Alarm        | Set alarms.                                                                      |  |
| Browser      | Browse the Internet.                                                             |  |
| Calculator   | Do basic calculation.                                                            |  |
| Calendar     | Schedule appointments and events.                                                |  |
| Calibrator   | Calibrate the touch screen if it does not correctly respond to your screen taps. |  |
| Camera       | Take pictures or shoot videos.                                                   |  |
| Contacts     | Keep contact details of friends and colleagues.                                  |  |
| Email        | Send and receive Emails.                                                         |  |
| File Manager | Manage files on your microSD card.                                               |  |
| FM Radio     | Search, listen to and save radio channels.                                       |  |
| Gallery      | Manage multimedia files.                                                         |  |
| Global Time  | Check the local time around the world.                                           |  |

| Applications | Benefit                                                                                                   |
|--------------|----------------------------------------------------------------------------------------------------|
| Gmail        | Access your Gmail account and check your Gmail on your mobile phone.                                      |
| Java ME Apps | Install and use Java applications.                                                                        |
| Latitude     | See your friends' locations and share yours with them via Google Maps Latitude.                           |
| Maps         | Track your current location, view real-time traffic, and receive detailed directions to your destination. |
| Market       | Access useful applications and fun games to download.                                                     |
| Messaging    | Open the Messaging screen, where you can send and receive SMS and MMS messages.                           |
| Music        | Browse your audio files and listen to them.                                                               |
| Navigation   | Find your way with Google Maps Navigation.                                                                |
| Note pad     | Create text notes.                                                                                        |
| Opera Mini   | Use the Opera Mini web browser to surf the Internet.                                                      |
| Phone        | Dial a phone number.                                                                                      |
| Places       | Find restaurants, ATMs, and other businesses or attractions near you.                                     |
| Search       | Search for information online or on your phone.                                                           |
| Settings     | Adjust phone settings.                                                                                    |

| Applications      | Benefit                                                                                                    |
|-------------------|----------------------------------------------------------------------------------------------------|
| Social<br>Network | Access your Facebook and Twitter accounts, or talk to your online friends using instant messaging services.                                           |
| SIM Toolkit       | Only appears on the screen if your SIM provides this function. Please contact your service provider for more information.                             |
| Sound<br>Recorder | Capture audio clips.                                                                                                    |
| Task Manager      | Manage all the programs running on your phone.                                                                                                    |
| TouchPal<br>Input | Configure settings for TouchPal input method. The same as tapping <b>Home Key &gt; Menu Key &gt; Settings</b> > Language & keyboard > TouchPal Input. |
| Videos            | Browse and watch video files.                                                                                                    |
| YouTube           | Watch YouTube videos.                                                                                                    |

#### **Check Your Settings**

To change or view your phone's settings, tap **Home Key >**Settings, or tap **Menu Key > Settings** from the Home Screen. Note the options may not be identical to those on your phone

| your priorio. |                                                                                                    |
|---------------|----------------------------------------------------------------------------------------------------|
| Dual-SIM      | Only available if your phone supports dual-SIM. You can activate or deactivate the SIM cards, choose the default SIM card, or choose the SIM card every time you power on the phone. |

| Configure and manage wireless connections, such as Wi-Fi, Bluetooth <sup>®</sup> , mobile networks, data transfer priority, and Virtual Private Networks. You can also select <b>Airplane mode</b> from here. |
|----------------------------------------------------------------------------------------------------|
| Set up fixed dialing numbers, voicemail,<br>DTMF tones, call barring, call forwarding,<br>call waiting, caller ID, and cell broadcast.                                                                        |
| Select different audio effects.                                                                                                    |
| Select different audio profiles.                                                                                                    |
| Set display settings, such as screen brightness.                                                                                                    |
| Set up screen locks or SIM lock, or manage the phone's credential storage. You can also select the sources to use when determining locations from My Location.                                                |
| Manage your apps and the installation of new ones.                                                                                                    |
| Manage your accounts and configure synchronization settings.                                                                                                    |
| Reset your phone to factory settings.                                                                                                    |
|                                                                                                    |
| Check available memory on the external card and the internal phone storage.                                                                                                    |
|                                                                                                    |

| Language & keyboard   | Set the system language and region, plus text input options.                              |
|-----------------------|-------------------------------------------------------------------------------------------|
| Voice input & output  | Set up text-to-speech options.                                                            |
| Accessibility         | Choose accessibility options after you have installed accessibility-related applications. |
| Date & time           | Set the date, time, time zone, and date/time format.                                      |
| Schedule power on/off | Set the time and days when your phone automatically powers on or off.                     |
| About phone           | View phone status, battery use, and legal information.                                    |

#### **Open Recently-used Applications**

1. Hold **Home Key** from any screen until the recently used applications appear, as shown in the next figure.

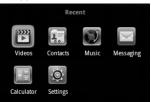

2. Tap the application you want to open.

### **Phone Calls**

#### How to Make Calls

There are many ways to make a call with your V821. And they're all easy to do.

### Calling from the Dialer

- Tap Home Key > Phone or on the Home Screen.
- Enter the phone number you want to call.
   If you entered a wrong digit, tap or press on the keyboard, or hold either key to clear all digits.
- 3. Tap  $\ensuremath{\mathscr{C}}$  or press **Send Key**.

**NOTE**: Hold **1 Key** to call your voicemail. It's possible to dial emergency numbers when your SIM is not inserted. Please call your service provider to find out more information. For instance, what emergency numbers are supported.

### **Calling from Your Contacts**

- 1. Tap Home Key > He > Contacts.
- Slide your finger upwards or downwards to scroll the contacts list and tap the contact you want to call.

You can search for a contact by tapping **Menu Key > Search**.

3. Tap 🕜.

### **Calling from Your Call History**

- Open the call log in one of the following ways.
  - > Tap Home Key > 🖽 > Phone > Call log.
  - > Tap Home Key > \bulletta > Contacts > Call log.
- 2. Tap rext to the number you want to call.

### Calling from a Text Message

If a text message contains a phone number that you want to call, you can make the call while viewing the text message.

- 2. Tap the number.
- Tap or press Send Key.

### **Making International Calls**

- 1. Hold 0 in **Phone** to enter '+'.
- Enter the full phone number, including the country and the area codes.
- 3. Tap 
  or press Send Key.

Whether you can make international calls depends on network status and/or your tariff. Please call your service provider to find out more.

#### How to Receive Calls

### Answering a Call

Drag **©** to the right or just press **Send Key** to answer the call.

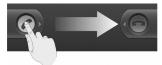

### Rejecting a Call

Drag 
to the left or just press End Key to reject the call.

### Muting a Call

During a call, you can mute your microphone so that the person you are speaking to cannot hear you, but you can still hear them:

Tap **Mute** to turn your microphone off. The mute icon will appear on the status bar. To turn your microphone back on, tap **Mute** again.

### Putting a Call on Hold

During a call, you can put it on hold by tapping **Hold**. The icon will appear on the screen.

**TIPS:** If you accept an incoming call while you're on another call, the first call automatically goes on hold. Just tap **Send Key** to switch between the two callers.

### Turning the Speakerphone On/Off

Tap **Speaker** during a call to turn the speakerphone on. This icon will appear in the status bar. Tap **Speaker** again to turn off the speakerphone.

### **Ending a Call**

Tap or press **End Key** to finish a call.

# Adjusting Your Call Settings

From the Home Screen, you can open the call settings menu by going from **Menu Key > Settings > Call settings**.

| Fixed dialing numbers | Restrict outgoing calls to a fixed set of numbers. To do this you must know your SIM's PIN2 code.                                                                       |  |  |
|-----------------------|----------------------------------------------------------------------------------------------------|--|--|
| Voicemail service     | Select a voicemail service provider.                                                                                                    |  |  |
| Voicemail settings    | Specify a voicemail number.                                                                                                    |  |  |
| DTMF Tones            | Set the length of DTMF tones.                                                                                                    |  |  |
| Call forwarding       | Forward your incoming calls to a different number. And choose when to forward: Always forward; Forward when busy; Forward when unanswered, or Forward when unreachable. |  |  |

| Call barring            | Forbid certain types of calls.                            |                                                      |  |  |
|-------------------------|-----------------------------------------------------------|------------------------------------------------------|--|--|
| Additional settings     | Caller ID                                                 | Choose whether people you call can see your number.  |  |  |
|                         | Call waiting                                              | See new incoming calls while you're on another call. |  |  |
| Cell broadcast          | Choose whether to receive cell broadcast messages or not. |                                                      |  |  |
| Cell broadcast settings | Set cell broadcast channel and language.                  |                                                      |  |  |

### **Contacts**

You can save contacts to your phone memory or your SIM. More information can be saved on the phone memory for a contact than on the SIM. For instance, postal addresses, contact icon, nickname, websites, etc.

To go your contacts, tap **Home Key > Contacts**.

# Importing and Exporting Contacts

You can import contacts from your SIM card, or import/export contacts from/to the microSD card.

# Import Contacts from the SIM Card or Export to the Card

- Tap Menu Key > Import/Export from the Contacts Screen.
- Choose to import or export contacts. Your phone will automatically read the contacts.
- Select the contacts you want to import or export, or press Menu Key to import or export all displayed contacts.

### Import Contacts from the microSD Card or Export to the Card

 Tap Menu Key > Import/Export from the Contacts Screen. Choose to import or export contacts. If you want to import contacts from the microSD card, you should have vCard files saved in the microSD card. If there's more than one vCard file, you need to select the vCard file and tap OK.

# **Sharing Contacts Information**

- Tap Menu Key > Import/Export > Share visible contacts from the Contacts Screen.
- Choose how you want to share all the contact information with others. You can either send it via Bluetooth to another device, or as an attachment to a mail. Your phone will export all information of the contacts in the Contact Screen to a vCard file.

# Creating a Contact

- Tap Menu Key > New contact from the Contacts Screen.
- 2. Select where you want to save your contact.
- Enter their name and phone number(s), email addresses, chat addresses, postal addresses, etc.
- 4. Tap **Done** to save the contact.

# Adding a Contact to Favorites

Add frequently used contacts to **Favorites**, so you can find them quickly next time.

- Tap and hold from the Contacts Screen the contact you want to add to Favorites.
- Tap Add to favorites from the shortcut menu.

TIPS: You can also tap a contact saved on the phone and then tap next to the contact's name to add it to Favorites.

### **Searching for a Contact**

- 1. Tap Menu Key > Search from the Contacts Screen.
- 2. Input the contact name you want to search for.

The contacts matched will be listed.

### **Editing a Contact**

- Tap the contact you want to edit from the Contacts Screen.
- Press Menu Key > Edit contact.
- 3. Edit the contact and tap Done.

**TIPS:** You can also edit a contact by holding it in the Contacts Screen and selecting **Edit contact** from the pop-up shortcut menu.

# Deleting a Contact

 Tap and hold the contact you want to delete from the Contacts Screen.

- 2. Tap **Delete contact** from the pop-up shortcut menu.
- 3. Tap **OK**.

**TIPS:** You can also delete contacts by tapping **Menu Key > Delete contact** from the Contacts Screen. Tick the contacts you want and tap **Delete**.

# **Entering Text**

When you enter a field that needs text or numbers, enter the text with the hardware keyboard, or tap the field to use a virtual keyboard. Tap and hold the input field or press and hold **OK Key**, and select **Input method** from the pop-up menu to change input method.

### TouchPal Keyboard

Flick left or right to select one of the three TouchPal keyboard layouts.

#### **Full QWERTY**

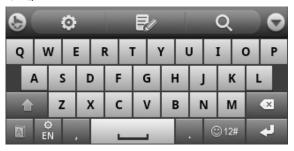

CooTek T+: Tap to enter the left letter on the key; tap and flick right to enter the right letter/symbol on the key. If word prediction is enabled ( ), just tap and choose the right word.

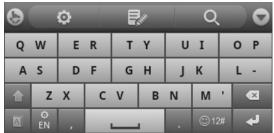

**12–Key PhonePad**: Tap a key repeatedly until the desired letter appears. If word prediction is enabled ( ), just tap the keys once and choose the right word.

| <b>(3)</b> | O    | ₽/  | Q       | 0  |
|------------|------|-----|---------|----|
| !          | '-@. | ABC | DEF     | ×  |
| ?          | GHI  | JKL | MNO     | -  |
| ~          | PQRS | TUV | WXYZ    | •  |
| A E        | N ,  |     | . © 12# | T. |

- Tap to delete text before the cursor.
- Tap to switch between uppercase and lowercase.
   Tap twice to lock uppercase.
- Tap 

  to use word prediction.
- Tap 🖺 to change language.
- Tap to enter digits, symbols, emoticons and other pre-defined texts.
- Tap to start a new line.
- Tap to open the TouchPal input settings, the same as pressing Home Key > Menu Key > Settings > Language & keyboard > TouchPal Input.
- Tap to open text editing options. You can select, cut, copy, paste, and delete text, or move the cursor.
- Tap to use the Search application.
- Tap to hide the virtual keyboard. You can tap the text field again to show the keyboard.

# **Hardware Keyboard**

Your phone has a hardware keyboard – a compact version of standard computer keyboard.

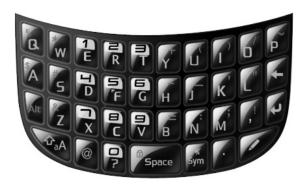

#### When entering text, do the following:

- To enter lowercase letters, press the letter keys on the hardware keyboard.
- To enter a single uppercase letter, press Pal and then press the corresponding key.
- To enter all uppercase letters, press twice and then press the letter keys. To change back to all lowercase letters, press again.
- To enter a number or symbol (labeled at the upper left or right of the key), press and and then press the corresponding keys. Press twice to enter all numbers or symbols. And then the same again to go to normal type.

- Press to change input languages.
- To move the cursor, press Navigation Keys.
- To delete the character before the cursor, press
  Hold to delete all characters before the cursor.
- To start a new line, press
- To enter a space, press figure 5pace
- Tap in to choose symbols, numbers, or pre-defined text.

# **Choosing Text Input Settings**

Choose the text input settings by tapping **Menu Key > Settings > Language & keyboard** from Home Screen.

In the **Text settings** section, you can choose the settings for TouchPal input and user dictionary.

### TouchPal Input

- You can tap Key press sound to set up the volume, and Key press vibration to set up the amplitude.
- Tick the check boxes to enable button popup effect or slide-down symbol input.
- Tap Keyboard layout to set up layout in portrait and landscape mode, show function bar, use larger keyboard, or enable changing layout by swiping over the keyboard.

- Tap TouchPal Input to enable word prediction, next word prediction, mistyping correction, spelling check, adaptive learning, relevant word suggestion, and context prediction.
- Tap Language to choose input languages.
- You can also update hot words to dictionary, import your contact names to dictionary, read the help document, check out other related apps in the Android Market, or check the software version.

### **User Dictionary Settings**

Press **Menu Key > Add** to add new words in the dictionary.

# Messaging

Your SMS (text message) and MMS (multimedia messaging service) files are located in **Messaging** (**Home Key** > **Messaging**).

When you receive a new message, you can open it from the Notification Panel, or from the Messaging Screen. Simply tap on the new message to read it.

Your phone will tell you when message(s) arrive by showing this icon in the status bar.

### Sending an SMS

- 1. Tap Home Key > 🖽 > Messaging.
- Tap New message.
- Tap the To field and enter the recipient's number, or tap Menu Key > Contacts to select recipients from Contacts.

**TIPS:** You can also enter the recipient's name to display a list of matching names stored in **Contacts**, and then select their name from the list.

- 4. Tap **Type to compose** and type your message.
- Tap Send to send your text.

# Sending an MMS

- 1. Tap Home Key > 🖽 > Messaging.
- Tap New message.
- 3. Enter the recipient's number and, if necessary, message text, just like you do with a text message.
- Tap Menu Key > Add subject to enter the subject of your MMS
- Tap Menu Key > Attach if you want to add an attachment to your MMS.

Pictures: Select a picture to add to your MMS.

Capture picture: Take a photo to attach to your MMS.

Videos: Select a video clip to attach to your MMS.

Capture video: Shoot a video clip and attach to your

MMS.

Audio: Select an audio file to attach to your MMS.

**Record audio**: Record an audio file to attach to your MMS

Slideshow: Edit a slideshow to attach to your MMS.

6. When you've finished, tap **Send**.

**NOTE:** Add an attachment to text message and it will be converted into an MMS automatically. Likewise if you remove all attachments from an MMS, it'll automatically become a text message.

# Managing Messages and Their 'Threads'

SMS and MMS messages sent to and received from the same number are grouped into one message thread in the Messaging Screen. Tap the message thread and you can see the conversation you have had with someone (similar to a chat program). Message threads are sorted by the time when you received them, with the latest one on the top.

### Reply to a Message

- Tap the message thread you want to reply to from the Messaging Screen.
- Tap Type to compose and type your message.
- 3. Tap Send.

### Delete a Message Thread

- Tap Menu Key > Delete threads in the Messaging Screen.
- 2. Select the message threads you want to delete.
- Tap Delete > Delete.

If you want to delete a message, open the message thread and find the message. Then tap and hold the message and select **Delete message** from the pop-up menu.

### **Message Settings**

To configure your message settings, tap **Menu Key > Settings** from the Messaging Screen. Tap **Menu Key > Restore default settings** in message settings to reset the following options.

#### Storage settings:

- Delete old messages: Select to delete old messages when your storage limits are reached.
- Text message limit: Set the maximum number of text messages allowed in a single thread.
- Multimedia message limit: Set the maximum number of multimedia messages allowed in a single thread.

#### Text message (SMS) settings:

- Delivery reports: Request a delivery report for every text message you send.
- Manage SIM card messages: Manage the messages saved in your SIM card.

#### Multimedia message (MMS) settings:

- Delivery reports: Request a delivery report for every MMS message you send.
- Read reports: Request a read report for every MMS message you send.
- Auto-retrieve: Automatically retrieve MMS messages.

 Roaming auto-retrieve: Automatically retrieve MMS messages when you're roaming.

#### Notification settings:

- Notifications: Show message notifications in the status bar.
- Select ringtone: Choose a ringtone for your incoming messages.
- Vibrate: Make your phone vibrate when a new message arrives.

### **Email**

# Creating an Email account

- Enter your Email address and password. Then tap Next when you enter the Email Screen for the first time.
- If the Email service provider you use is recognized, the phone will check incoming and outgoing server settings automatically and proceed to step 5. Otherwise, select the type of your account, edit the incoming server settings, and then tap Next.
  - After you press **Next**, your phone will connect to the Internet and check the incoming server settings. If you are notified that setup could not be finished, you might need to correct some settings to finish it. If there is any problem, please contact your mobile service provider and Email service provider.
- Edit the outgoing server settings and tap Next. Your phone will check the outgoing server settings.
- Set the Email checking frequency, select whether to use this account by default or be notified when Email arrives, and then tap Next.
- Give your account a name and set a name displayed on outgoing messages, and then tap **Done**.

Your phone will show the inbox of the Email account and start to download Email messages.

### Composing and sending an Email

After creating an Email account, you can compose and send Email messages.

- 1. Tap Menu Key > Compose from the Email Screen.
- Tap To field if needed, and enter the recipient's address.When you enter the address, the matching addresses

saved in your Contacts will be displayed. You can tap the recipient from the list.

TIP: You can also tap **Menu Key > Add Cc/Bcc** to add recipients.

- Enter the subject and the content of your Email.
   Tap Menu Key > Add attachment to add files to the Email.
- 4. Tap Send.

### Replying to or Forwarding an Email

- Open the Email you want to reply to or forward from Email Screen.
- Tap Reply or Menu Key > Forward to reply to/forward the Email.

You can also tap **Reply all** to reply to all recipients of the Fmail

- Enter the contents/recipients of your Email.
- Tap Send.

### **Email Settings**

Tap the account you want to set from the Email Screen and tap **Menu Key > Account settings**. You can get the Email settings.

#### General settings

- Account name: Set your account name.
- Your name: Set the name displayed on outgoing message.
- Signature: Set your signature.
- Email check frequency: Choose how often you want the phone to automatically check for Emails.
- Default account: Select the check box to send email from this account by default.

#### Notification settings

- Email notifications: Select to be notified in the status bar when Email arrives.
- Select ringtone: Select the notification ringtone for incoming Emails.
- Vibrate: Make the phone vibrate when Emails arrive.

#### Server settings

- Incoming settings: Set the incoming server settings.
- Outgoing settings: Set the outgoing server settings.

# Getting Connected to the Internet

Your phone's impressive networking capabilities allow you to access the Internet or your corporate network with ease.

You can use default connection settings to connect to the web via your mobile network (GPRS/EDGE), or Wi-Fi.

The GPRS/EDGE connection can be enabled/disabled manually. Just select **Menu Key > Settings > Wireless & networks** from the Home Screen to enable or disable data connection

# Adding a New GPRS/EDGE Connection

To get connected via GPRS/EDGE you need a data plan with your service provider. Also if the GPRS/EDGE settings are not pre-configured on your phone, please contact your provider to get the following information. Changing the settings without talking to your service provider could stop your phone from working.

- Access Point Name (APN).
- · Your user name and password if needed.
- Server IP and the port number if the network uses a proxy server.
- Tap Home Key > Settings > Wireless & networks > Mobile networks > Access Point Names.
- 2. Tap Menu Key > New APN.

- Tap Name to enter your APN name (it can be whatever you like).
- 4. Tap APN to enter the APN you want to add.
- Tap Proxy and Port to enter the Server IP and port if the network uses a proxy server.
- Tap and enter Username and Password. (If there's no user name or password, leave them blank.)
- If needed, tap and enter APN type.
- 8. Tap Menu Key > Save to complete.

TIPS: To set the APN to default settings, tap Menu Key > Reset to default.

# **Turning on Wi-Fi**

Wi-Fi provides wireless Internet access over distances of up to 300 feet (100 meters).

- Tap Home Key > Settings > Wireless & networks.
- 2. Tick the Wi-Fi box to turn it on.

# Connecting to a Wi-Fi Network

Tap Home Key > Settings > Wireless & networks > Wi-Fi settings.

The Wi-Fi network names and security settings (open or secured) that your phone has detected are shown in the

#### Wi-Fi networks section.

2. Tap a network to connect to it.

If the network is secured, you'll need to enter a password.

# **Checking the Wi-Fi Network Status**

You can check the Wi-Fi network by looking at the a icon in the status bar.

# Browsing the Internet

You can use your phone to get on the Internet. Your phone automatically creates an GPRS or EDGE connection while you browse web pages.

Tap Home Key > 🖽 > Browser.

#### There are different ways to open web pages:

- Tap the address bar to enter the website you want to browse. Then tap Go.
- Tap beside the address bar or tap Menu Key > Bookmarks. Select a bookmark to open.
- Tap beside the address bar or tap Menu Key >
   Bookmarks. Choose an item from the Most visited
   tab or History tab.

### **Browsing Options**

- Refresh: Menu Key > Refresh.
- Go to the next page: Menu Key > Forward.
- Add the page to Bookmarks: Menu Key > More > Add bookmark.
- Search: Menu Key > More > Find on page and enter the search item.
- Copy: Menu Key > More > Select text and slide your finger on the page to select the text you want to copy.
   Your phone automatically copies the selected text to the

clipboard.

- Share pages: Menu Key > More > Share page to send a page by Bluetooth, mail, or Messaging.
- Check web page info or downloaded items: Menu Key
   More > Page info/Downloads.
- Landscape browser: Menu Key > More > Settings.
   Tick the Landscape-only display box to view the web page only in the landscape orientation.
- Open new browser window: Menu Key > New window.
   Then tap the address bar to enter the website you want to browse
- Switch browser windows: If you have more than one browser windows opened, you can switch between these windows by tapping Menu Key > Windows. Then tap the page you want to browse. You can also tap to close a window.

# **Opening Links in Web Pages**

When the web page has a link to another site, either tap the link to open the page, or hold on the link to open the shortcut menu, giving you these options:

- Open
- · Open in new window
- Bookmark link
- Save link

- Share link (by Bluetooth, mail, or Messaging)
- Copy link URL

### **Downloading Apps from the Web**

If a web page has link to an application you'd like to download, just hold on the link and select **Save link**. The application will be saved to your microSD card.

# **Using Bookmarks**

To bookmark a web page, open it and tap Bookmarks. Then tap Add or Add bookmark. Give the bookmark a name and tap OK.

TIPS: You can press **Menu Key > List view/Thumbnail view** to change how you view bookmarks on your phone screen.

#### Edit a Bookmark

- 1. Open a Browser window.
- 2. Tap or Menu Key > Bookmarks.
- Select an item you want to edit and hold on it until the shortcut menu pops up.
- Select Edit bookmark.
- Edit the name or location, and then tap **OK** to save it.

#### **Delete a Bookmark**

- 1. Open a Browser window.
- 2. Tap or Menu Key > Bookmarks.
- Select an item you want to delete and hold on it until the shortcut menu pops up.
- 4. Select Delete bookmark and tap OK to confirm.

### **Browser Settings**

You can set the browser text size, home page etc. by tapping **Menu Key > More > Settings** from a browser window.

#### Page content settings

- Text size
- Default zoom
- Open pages in overview
- · Text encoding
- Block pop-up windows
- Load images.
- Auto-fit pages
- · Landscape-only display
- Enable JavaScript
- Enable plug-ins
- · Open in background

Set home page

#### Privacy settings

- Clear cache: Delete all cached page contents.
- Clear history: Clear the browser navigation history.
- · Accept cookies: Allow websites to use cookies.
- Clear all cookie data: Clear the browser cookies deleting all history data.
- Remember form data: Remember the data you type in forms for later use.
- Clear form data: Clear all the saved form data.
- Enable location: Allow sites to request access to your location.
- Clear location access: Clear location access.

#### Security settings

- Remember passwords: Save usernames and passwords for web sites.
- Clear passwords: Clear saved passwords.
- Show security warnings: Warn if there's a problem with a site's security.

#### Advanced settings

- Website settings: View advanced settings for individual websites. (Only available for some websites.)
- Reset to default: Clear all browser data and reset all settings to default.

# Bluetooth®

Bluetooth<sup>®</sup> is a short-range wireless communication technology. Phones or other devices with Bluetooth capabilities can exchange information wirelessly within a distance of about 10 meters. The Bluetooth devices must be paired before the communication is performed.

### **Turning Bluetooth on/off**

Tap Home Key > Harman > Settings > Wireless & networks and tap the check box by Bluetooth.

When Bluetooth is on, the 🖺 icon will appear in the status bar. If you want to turn Bluetooth off, just clear the **Bluetooth** check box.

**NOTE:** If you switch off your phone while Bluetooth is turned on, when you switch on the phone again, Bluetooth will turn on automatically.

### Making Your Phone Visible

In order to work with other phones or devices that have Bluetooth, you need to make your phone 'visible' to them.

- Tap Home Key > Settings > Wireless & networks > Bluetooth settings.
- Tick the Bluetooth check box if it isn't already ticked.
- 3. Tick the **Discoverable** box to make your device visible.

### Change Your Phone's Name

When your phone is visible to other Bluetooth devices it will be seen by its name, and you can make that anything you want – like 'Dave's V821'.

- 2. Select the Bluetooth box if it is not already ticked.
- 3. Tap Device name.
- 4. Enter the name and tap OK.

# **Hook up with Another Bluetooth Device**

You can pair your phone with another device that has Bluetooth capabilities. Once you do this, the two devices can exchange information with Bluetooth turned on but do not need to be visible to each other.

- Tap Scan for devices. Your phone will show all visible Bluetooth devices (in range) in its Bluetooth devices.
- 3. Select the device you want to pair with.
- If required, enter your PIN and tap OK.

If a PIN is required, the same PIN should be entered on the other device.

# Making the Most of Multimedia

### **Taking Pictures**

Your phone has a 2 megapixel camera. Open it by tapping **Home Key** > **Example 2 Home Key** > **Home Key** > **Camera**.

Aim the camera at the subject and then tap to take a shot. To view it, just tap the picture in the right corner of the screen. Or select **Menu Key > Gallery** to view all your pictures.

### **Adjusting Camera Settings**

From the Camera Screen tap to set up exposure value (EV), scene mode, picture size, picture quality, and color effect.

Tap to set up capture mode, burst shot, self timer, face detection, anti-flicker, brightness, and contrast.

Tap to enable or disable saving of pictures' locations.

Tap to change white balance.

Tap 1x to zoom in or out.

# **Shooting Video**

Open the camera and use to switch to the camcorder. Then select to start shooting, and to stop. Select the picture in the right corner of the screen to view the video you've just shot. Or tap **Menu Key > Gallery** to see all your video clips.

### **Adjusting Your Video Settings**

From the Camcorder Screen, tap to adjust exposure value, scene mode, video quality, video duration, and color effect.

Tap at to set up microphone, anti-flicker, brightness, and contrast.

Tap to change white balance setting.

# Listening to FM Radio

With the FM Radio, you can search for radio channels, listen to them, and save them on your phone. Note that the quality of the radio broadcast depends on the coverage of the radio station in your area. When you receive an incoming call while listening to the radio, the radio will be turned off.

Tap **Home Key** > 🛅 > **FM Radio**. This 🕮 icon will pop up in the status bar.

Tap or part or land or land or

Tap to add the current frequency to favorite; tap again to remove from favorite.

Tap \( \bigcirc \) to listen through your wired headset or the phone speaker.

Tap \_\_\_ to turn off the FM radio, or tap **Menu Key > Exit** to turn off and exit.

**TIPS**: The phone supports Radio Data System (RDS). Press **Menu Key > RDS settings** to receive channel information or allow automatic switch to alternative frequency when signal is poor. Note RDS support is dependent on the broadcaster.

# Playing Music

You can play digital audio files from your phone's memory card in **Music**.

- 1. Tap **Home Key > 🖽 > Music** to open the Music Screen.
- Select Artists/Albums/Songs/Playlists to see the songs you want to play.
- Tap a song from the list to start playing.
- 4. Adjust the volume with Volume Keys.

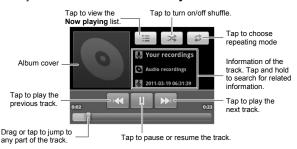

## **Creating Playlists**

Playlists help you organize your music files:

- Select a music file you want to add to a new playlist.
- 2. Tap and hold on the file until a shortcut menu pops up.
- 3. Tap Add to playlist.
- 4. Tap New.
- 5. Type the playlist name and tap Save.

## **Managing Playlists**

- 1. From the Music Screen tap Playlists to see them all.
- Hold on the playlist you want to play or edit until a shortcut menu pops up.
- 3. Tap Play, Delete or Rename.

#### Adding a Song to a Playlist

- 1. Open the folder where the song is.
- 2. Hold on the song until a shortcut menu pops up.
- 3. Select Add to playlist.
- 4. Select a playlist.

#### Setting a Song as Ringtone

- 1. Open the folder where the song is.
- 2. Hold on the song until a shortcut menu pops up.
- 3. Select Use as phone ringtone.

**TIPS:** You can also set a song as ringtone when you are playing it by tapping **Menu Key > Use as ringtone**.

# Playing Your Videos

Tap a video file and the video player will open. Tap on the screen and the control bar will appear as below. So now you can play, pause, fast forward, etc.

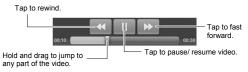

# **Opening Your Gallery**

**Gallery** helps you view pictures and play videos. You can also do some basic editing of your pictures – such as setting them as wallpaper or contact icons, and sharing with friends.

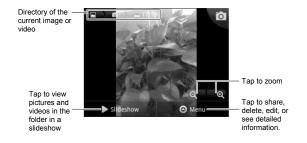

## **Making Memorable Memos**

**Sound Recorder** enables you to record your voice memos. You need a microSD card to use it.

- 2. Make sure your mouth is near the phone's microphone.
- 3. Tap to start recording.
- Tap to stop recording.
- Tap to play back the voice recording.
- Tap Save to save the voice recording, or tap Cancel to delete the recording.

TIPS: You can find your recordings in Home Key > Home Key > Home K

# Sorting out Your Phone Settings

## **Setting Time and Date**

- Tap Home Key > Menu Key > Settings > Date & time.
- Clear the Automatic tick box if you want to set the time and date by yourself.
- 3. Tap **Set date**. Adjust the date, and tap **Set** to save it.
- 4. Tap **Select time zone** and tap where you are in the world.
- Tap Set time. Adjust the time, and tap Set to save it.
- Tap the tick box behind Use 24-hour format if you want to change the time format.
- 7. Tap Select date format to select the one you prefer.

# **Changing Display Settings**

By tapping Home Key > Menu Key > Settings > Display, you can adjust the display settings as you like – changing Auto-rotate screen, Animation, Brightness, and Screen timeout

## Adjusting Screen Brightness

- Select Brightness from the display settings.
- 2. Adjust the brightness bar.
- Tap **OK**.

## **Adjusting Screen-timeout**

When not in use, your phone will turn the screen off after a set length of time. If that time is too long or short, you can adjust it.

- 1. Tap Screen timeout from the display settings.
- Select your preferred time from the list.

# Showing Animation when Opening/Closing Windows

- 1. Tap Animation in the display settings.
- 2. Select the animation type you like.

When you want to disable this function, select **No** animations.

# **Audio Settings**

## **Choosing Audio Effect**

Experience better audio quality when playing multimedia files by enabling audio effect in **Home Key > Menu Key > Settings > Audio effect**. You can choose different kinds of audio effect mode.

## **Choosing Audio Profile**

Tap in Home Key > Menu Key > Settings > Audio profiles to enable different audio profiles.

**TIPS:** You can also switch to **Silent** profile by holding the **Volume Key** (down) or – if the screen is locked – by tapping and holding the handle  $\bigcirc$  and dragging it towards  $\bigcirc$ , as shown in the following diagram.

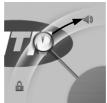

Tap a profile to edit its detailed settings:

- Vibrate: Make the phone vibrate for incoming calls.
- Volume: Set volume for ringtone and alarm.
- Phone ringtone: Set the default ringtone for incoming calls.
- Notification ringtone: Set the default ringtone for notifications.
- Audible touch tones: Play tones when you use the dial pad.
- Audible selection: Play sound when you make a selection on the screen.
- Screen lock sounds: Play sound when locking or unlocking the screen.

 Haptic feedback: Make the phone vibrate in response to your keypresses or certain UI interactions on the screen.

NOTE: Under Silent profile, you can only edit Vibrate and Haptic feedback settings.

# Language Settings

You can change the language of your phone's operating system in two simple steps.

- 2. Select a language from the list given.

#### Mobile Network Services

GSM is supported by your phone. You can configure the network settings according to the phone service you use.

## Getting Data Services while Roaming

- Tap Home Key > Settings > Wireless & networks > Mobile networks.
- 2. Tick the **Data roaming** box.

IMPORTANT: Data roaming may incur significant roaming charges.

#### **Switching Networks**

1. Tap Home Key > 🖽 > Settings > Wireless &

# networks > Mobile Networks > Network operators.

The phone automatically searches for all available networks.

Tap a network to register manually, or tap Select automatically.

## **Setting Access Point Names**

To connect to the Internet you can use the default Access Point Names (APN). And if you want to add a new APN, please contact your service provider to find out more.

- Tap Home Key > Settings > Wireless & networks > Mobile networks > Access Point Names.
- 2. Tap Menu Key > New APN.
- Set the necessary parameters. (See how to add a GPRS/EDGE connection in Getting Connected to the Internet – Adding a New GPRS/EDGE Connection.)
- 4. Tap Menu Key > Save.

## **Setting Data Transfer Priority**

Select the **GPRS transfer pref** check box in **Wireless & networks** to give priority to phone calls; clear the check box to give priority to data transfer and get maximum transmission rate.

# **Security Settings**

Here's how to protect your phone and SIM from unauthorized use.

**Caution**: Remember your PIN, password, and screen unlock pattern. Write it down and keep in a safe place if necessary.

# Protecting Your Phone with a Screen Unlock Pattern

#### **Creating Your Screen Unlock Pattern**

- 2. Read the instructions and tap Next.
- 3. Watch the example pattern and tap **Next**.
- 4. With a finger, draw your own pattern and tap Continue.

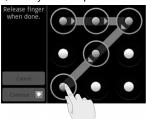

Draw the pattern again and tap Confirm.

Press and hold Space Key to lock the screen.

TIPS: You can also clear the **Use visible pattern** box in the **Location & security** screen if you don't want your screen unlock pattern to display as you draw it on the screen.

#### Unlocking the Screen with Your Pattern

- Press the Power Key.
- 2. Draw the pattern you set to unlock the screen.

If you make a mistake, your phone will ask you to try again.

#### Protecting Your Phone with a PIN or Password

#### Creating a PIN or Password

- Tap Home Key > to > Settings > Location & security > Set up screen lock.
- 2. Tap PIN or Password.
- Enter the numeric PIN or any password you like, and tap Continue.
- 4. Enter it again and tap **OK** to confirm.

#### Unlocking the Screen with Your PIN or Password

- 1. Press Power Key to wake up the phone.
- 2. Drag the handle ( ) towards
- 3. Enter the PIN or password you set.
- 4. Tap **OK**.

## **Disabling Screen Unlock Security**

If you have created an unlock pattern, PIN or password, you can disable it.

- Draw the screen unlock pattern or enter your PIN/ password you have created.
- 3. Tap None.

#### Protecting Your SIM with a PIN

Every SIM card comes with a PIN. The initial PIN is provided by your service provider. It's best to lock your SIM as soon as you can.

- Tick the Lock SIM card check box.
- 3. Enter the PIN you've been given and tap OK.

#### **Changing Your SIM PIN**

You can change the PIN you've been given to one easier for you to remember and harder for others to guess.

- Tap Home Key > Settings > Location & security > Set up SIM card lock.
- 2. Make sure you already tick the Lock SIM card check box.
- 3. Tap Change SIM PIN.

- 4. Enter the old PIN and tap **OK**.
- 5. Enter your new PIN and tap **OK**.
- 6. Enter the new PIN again and tap OK.

# Managing Your Memory Card

## **Checking Memory Card Space**

Tap Home Key > 🛅 > Settings > SD card & phone storage.

You can view the space information from **Total space/ Available space** in **SD card** section.

## Unmounting Your Memory Card

Unmounting makes your memory card unavailable to the phone's operating system, and ready for removal or replacement.

- Tap Home Key > Settings > SD card & phone storage.
- 2. Tap Unmount SD card.

The **i** icon will appear in the status bar. You can tap **Mount SD card** to mount the memory card again.

## **Formatting Your Memory Card**

- 1. Unmount your memory card (as above).
- 2. Tap Format SD card.

- 3. Tap Format SD card to confirm.
- 4. Tap Erase everything.

# **Managing Phone Memory**

- Tap Home Key > Settings > SD card & phone storage.
- Scroll down to view the Available space in the Internal phone storage section.

# **Privacy: Reset to Factory Settings**

- 1. Home Key > = > Settings > Privacy.
- 2. Factory data reset.
- 3. Reset phone.
- 4. Erase everything.

**WARNING:** All your personal information and downloaded applications on your phone will be erased after the resetting.

# Managing Applications and Their Settings

## Viewing Your Phone's Applications

Tap Home Key > 

→ Settings > Applications > Manage applications.

You can check the running applications or view the applications installed on your phone and memory card.

## How to Install an Application

You can install an application from the memory card if you have allowed installation of applications from unknown sources (tick the **Unknown sources** check box in application settings). Make sure that you select an application developed for your device and processor type before installing it.

- 2. Tap the application to start installation.
- Read the installation instructions that come with the application and follow it to complete the setup.

# Removing an Application

- Tap Home Key > Settings > Applications > Manage applications.
- 2. Select the application you want to delete.
- 3. Tap Uninstall and OK to confirm.

# Moving an Application to or from the Memory Card

You can move the applications downloaded or installed on your phone to the memory card when the phone memory is running out. You can also move applications to your phone if

the memory card is getting full.

**NOTE:** Not all applications can be move to your phone or memory card.

- Tap the application you want to move on the Downloaded tab.
- Tap Move to phone or Move to SD card.

# **Managing Other Settings**

## **Search Settings**

You can manage search settings and search history by tapping Home Key > Search and then tapping Menu Key > Search settings, or by tapping Home Key > Settings > Search.

#### Web Search Suggestions

Tick the **Show web suggestions** check box to allow search engines to show you search suggestions while you enter the keywords.

#### Searchable Items

When you search for an item on your phone, only the searchable categories will be looked for.

#### Clear Shortcuts

Clear shortcuts to the recently used search keywords.

#### **Voice Interaction**

You can set the text-to-speech options by tapping **Home Key** > Settings > Voice input & output > Text-to-speech settings.

**NOTE:** You need to download voice data in order to use the text-to-speech function. Just tap **Install voice data**.

# Other Applications

#### **Alarms**

- 1. Tap Home Key > 🖽 > Alarm.
- Tap the default alarm set to configure it. Or, to create a new alarm, tap Menu Key > Add alarm.
- Tick the Turn on alarm box and set up Name, Time, Repeat, Snooze, Duration, Vibrate, Ringtone, Volume, Volume crescendo, and Delay.

#### Calculator

Tap Home Key > 🖽 > Calculator.

TIPS: Tap Menu Key > Advanced panel to use scientific calculation.

#### **Note Pad**

**Note pad** is for your memos. Tap **Menu Key** to add or delete them. Hold an existing note to edit, delete it or change its title.

#### SIM Toolkit

SIM Toolkit will only appear on the screen if your SIM provides this function. To use SIM services, insert your SIM

in the phone first.

Tap Home Key > ■ > SIM Toolkit.

# Task Manager

Go to Task Manager to view or stop applications.

# **Specifications**

| Dimensions                         |                                      | Approx. 110mm x 61mm x 13mm                   |
|------------------------------------|--------------------------------------|-----------------------------------------------|
| Weight                             |                                      | Approx. 103g (with battery)                   |
| Bearer                             |                                      | GSM support                                   |
| Main display dimension, resolution |                                      | 2.4 inches 320*240                            |
|                                    | Sensor type                          | CMOS                                          |
| Back<br>Camera                     | Still image<br>capture<br>resolution | 2 Mega Pixels                                 |
| Internal memory                    |                                      | About 100 MB user available                   |
| Removable memory card              |                                      | Support microSD card, max. capacity 32 GB     |
| Battery                            | Capacity                             | 900 mAh                                       |
|                                    | Standby time                         | Approx. 320 hours (subject to network status) |
|                                    | Voice talk time                      | Approx. 480 min (subject to network status)   |
| WAP browser version                |                                      | WAP2.0                                        |